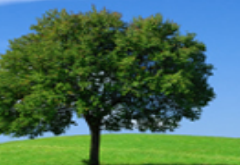

# Learner Guide for Individual Learners

Use this **Learner Guide** if you're taking a course and you *are not* managing a group account. If you manage a group training account, please use the **Admin Guide** instead.

# Training Steps

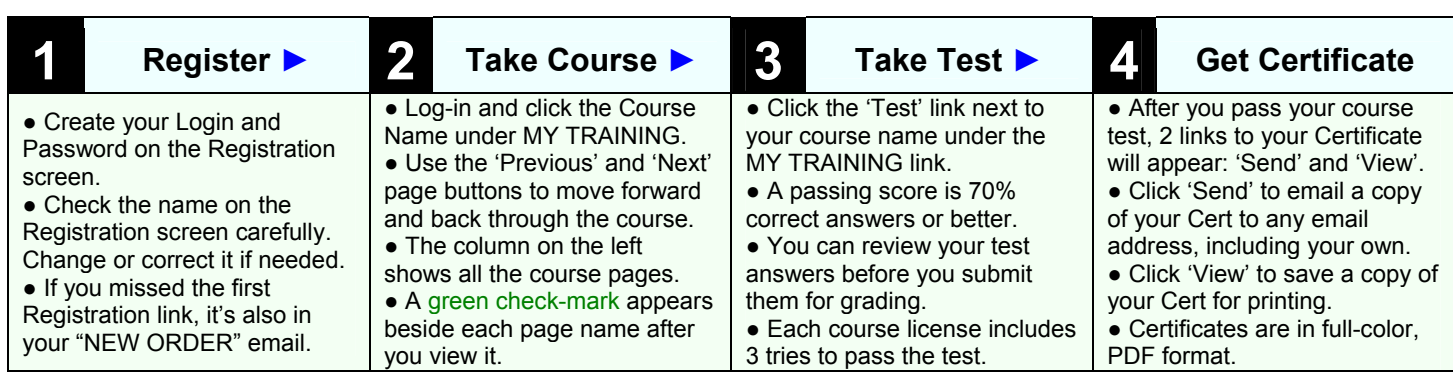

# **1.** Register on the Registration Page

#### *Before you can take your HIPAA course, you must register to complete your account setup. You only need to register once.*

**1.)** Check the spelling of your First Name and Last Name, and correct any errors.

**2.)** Create a Username (Login) and Password for your training account.

**3.)** Click the "Register" button to complete your Registration and account setup.

**NOTE:** If you missed the Registration link after your training purchase, it's also in the "NEW ORDER" email you received.

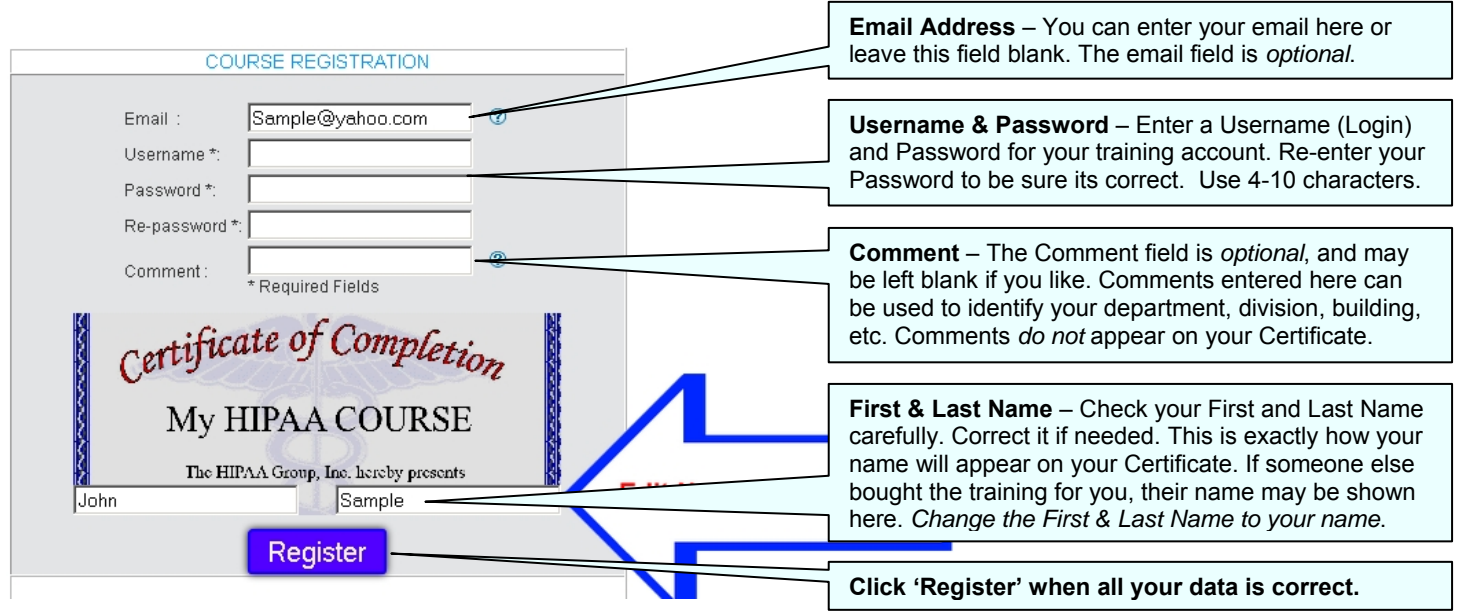

### **2.** Take Your HIPAA Course

### *After Registering, always log-in from the main page at www.MyHIPAAtraining.com.*

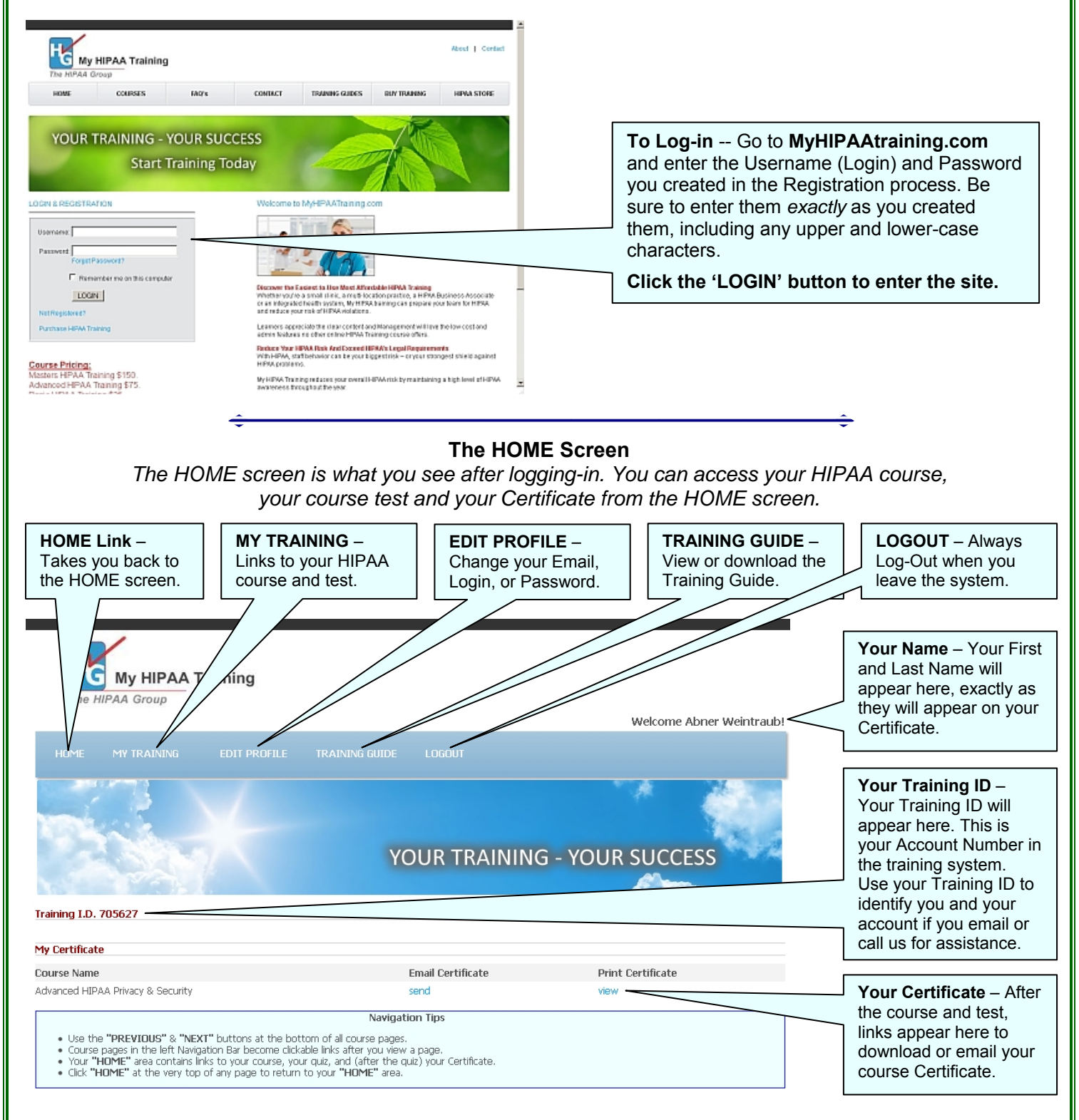

#### **Inside Your HIPAA Course**

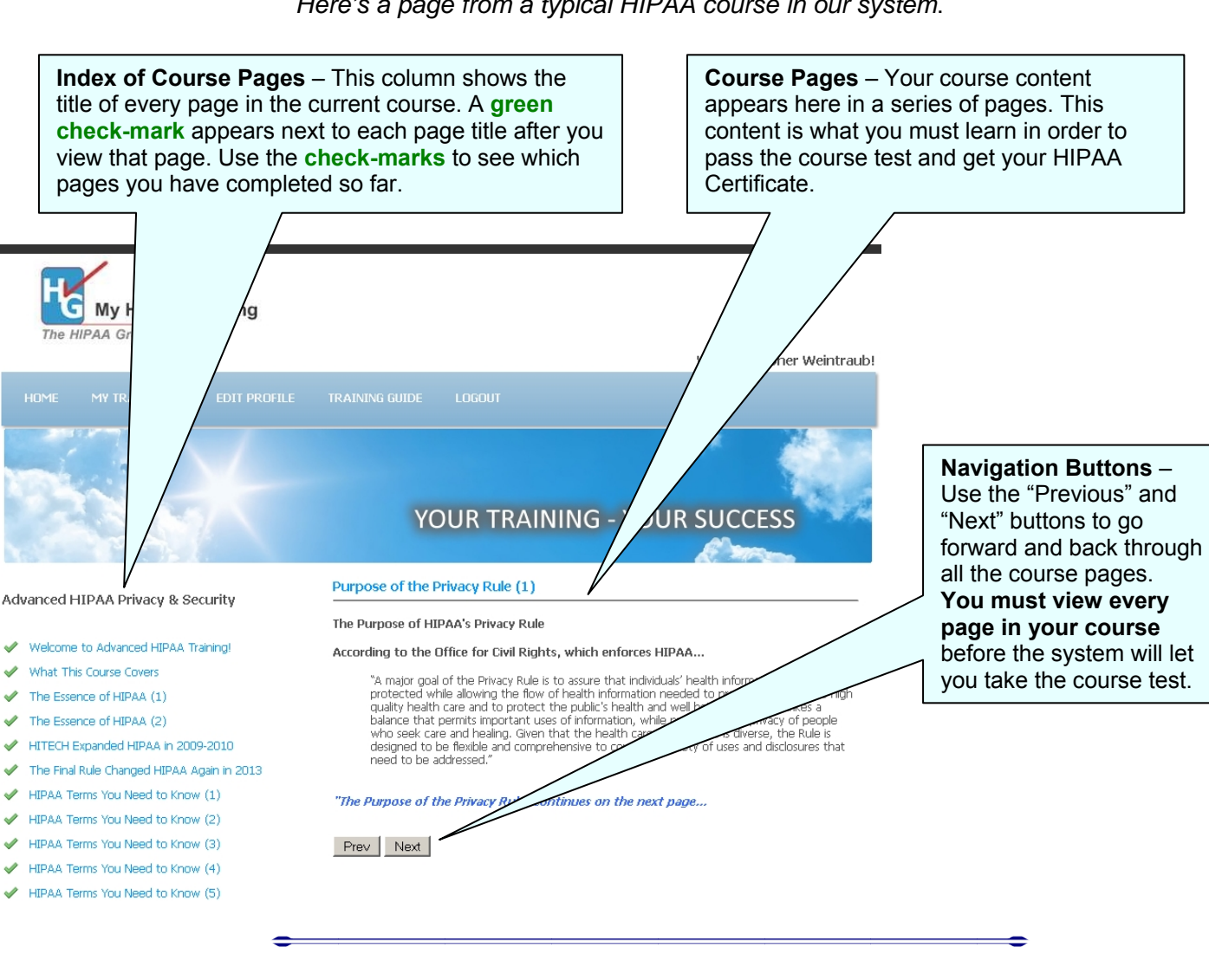

*Here's a page from a typical HIPAA course in our system*.

3. Take Your Course Test

When you have completed viewing every page of your HIPAA Course, return to the HOME screen and click on the course Test (under **MY TRAINING**) to go to the test.

**Tests Are Timed** -- The course test is timed. You have a maximum of 60 minutes to complete the test.

**If You Are Interrupted** -- or leave the system while taking the test, you must restart the test from the beginning when you return later. Please Log-out whenever you leave the system for any reason.

**Three Test-Attempts** -- Each course license includes three (3) test-attempts. This means that you have three "tries" to pass the course test. If you don't pass after three tries, you must purchase a new license to re-test. If you are stop or leave while taking a test, it does NOT count as one of your three test-attempts.

**Test Questions** -- The course test includes 20 multiple-choice questions (30 questions for HIPAA Masters).

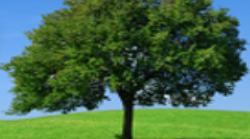

### **Inside Your HIPAA Course Test**

*Here's a page from a typical HIPAA course Test*.

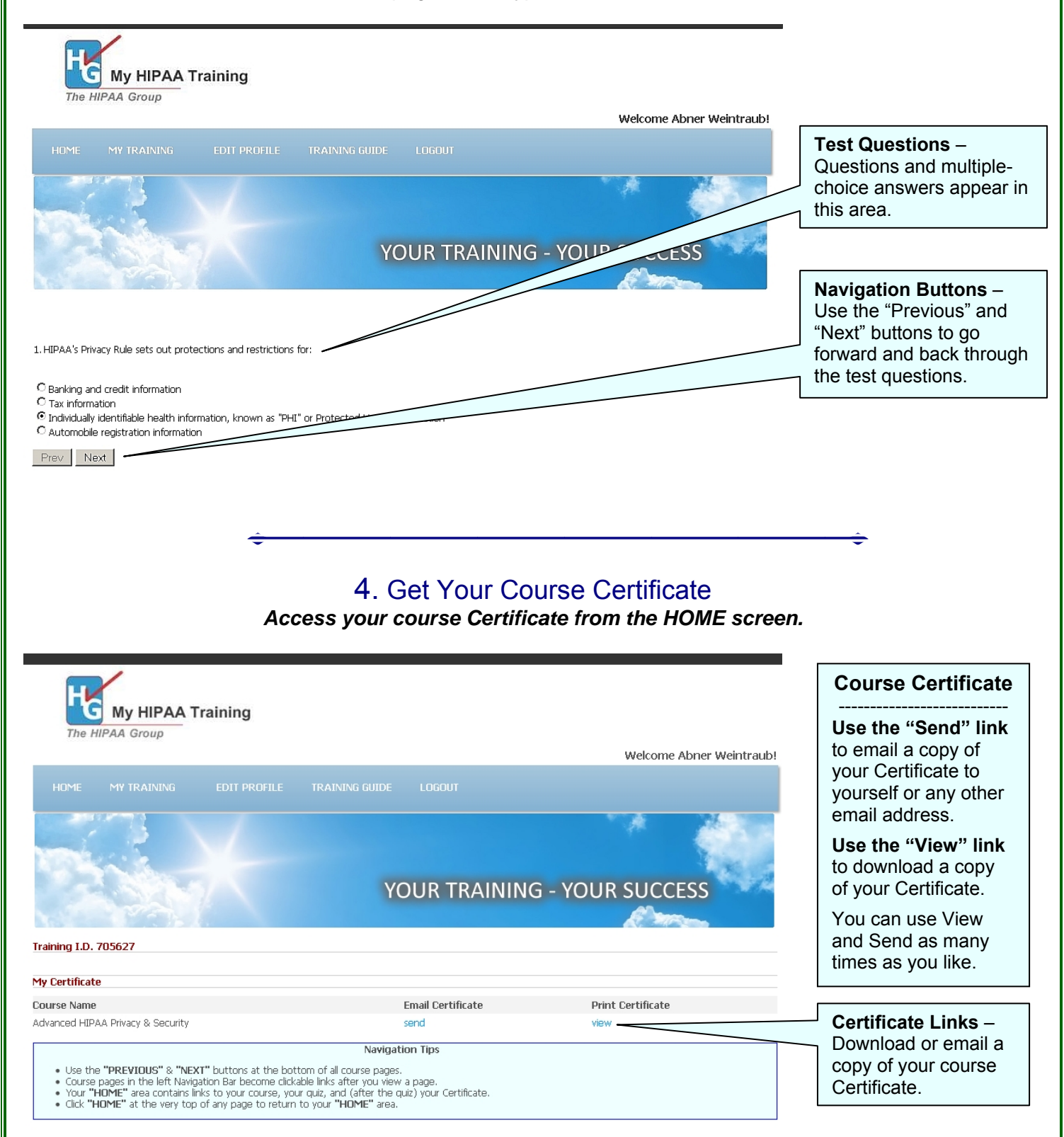